# **JRCPTB ePortfolio training user guide December 2013**

## **GUIDANCE FOR SUPERVISORS**

### **How to complete a Multiple Consultant Report form**

The MCR form can only be completed by the clinical supervisor. The form can be completed by:

- Clinical supervisor assigned to trainee's post can complete the form directly onto the trainees account
- Receiving an external ticket request by the trainee

Follow the guidance below on how to complete the MCR form.

#### **Step 1:**

If you have received an email with a 10-digit code, click on the link or go to the website [www.nhseportfolios.org.uk.](http://www.nhseportfolios.org.uk/) Enter the ticket code under 'Login Code' and then click on 'Go to Assessment'

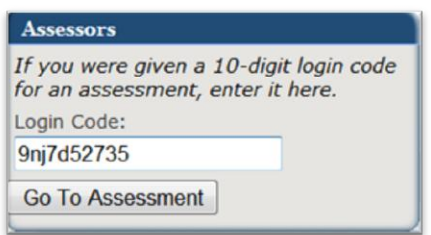

#### **Step 2:**

Choose whether you want to keep a record of the assessment or not. It's recommended you keep a record.

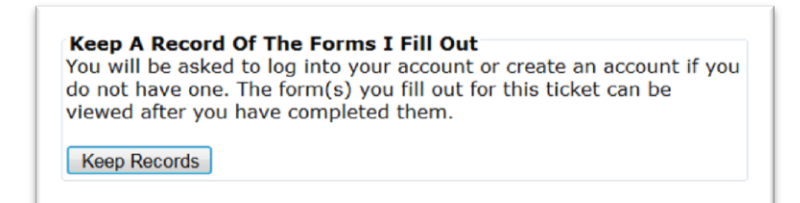

#### **Step 3:**

If you have an existing account you can login using this, alternatively if you don't have an account you simply enter the details for a new account.

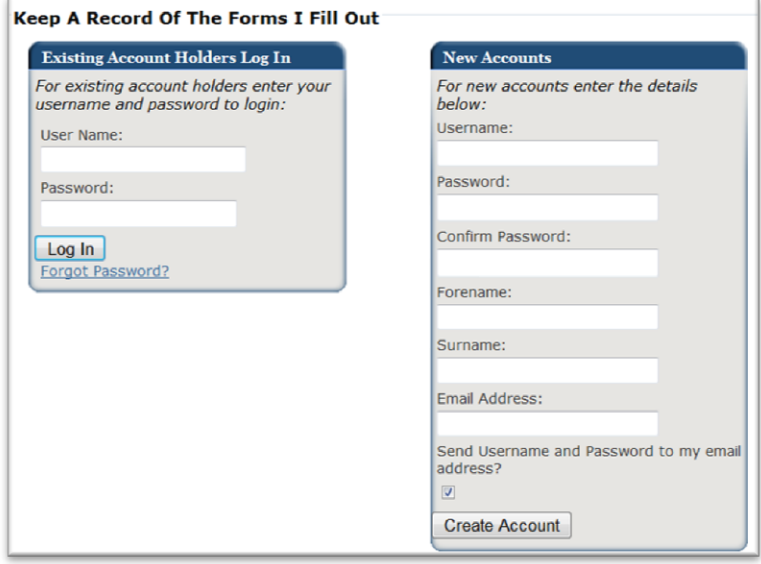

#### **Step 4:** Select 'Go to Assessment'

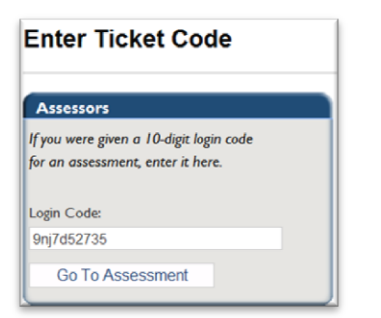

#### **Step 5:**

Select 'Fill Form' to complete the form

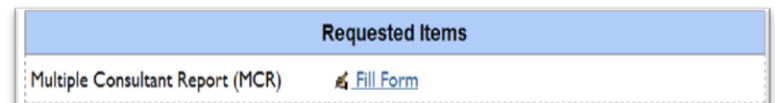

#### **Step 6**

Complete all the relevant fields on the form when assessing the trainee, then click on the save button

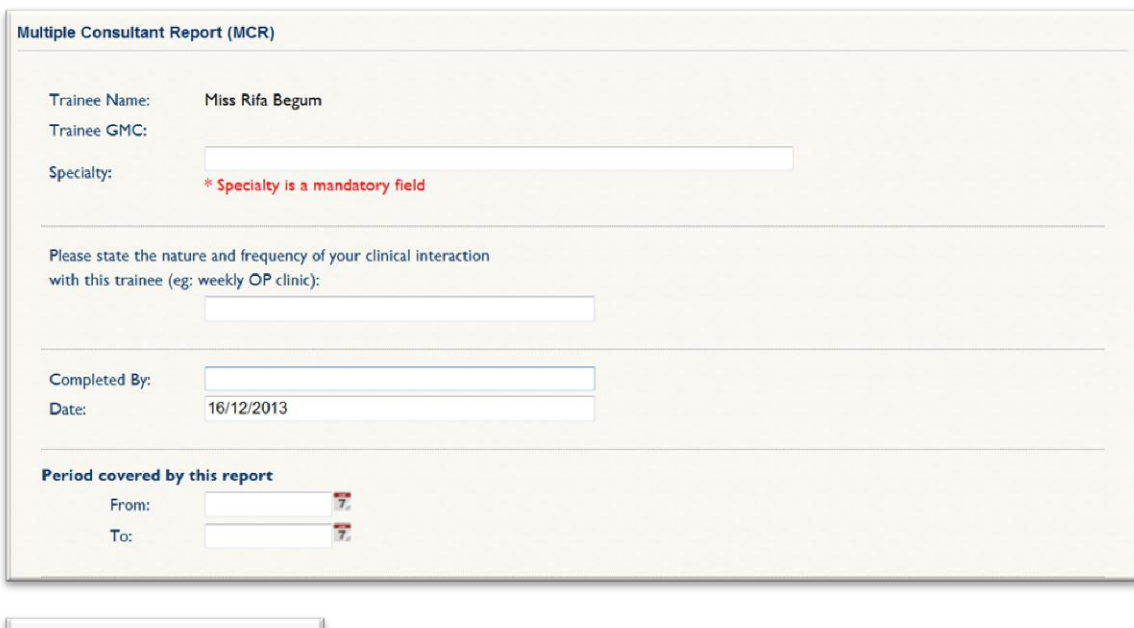

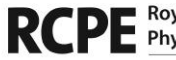

Save

Cancel

![](_page_2_Picture_10.jpeg)

![](_page_2_Picture_12.jpeg)

If you are directly assigned to the trainee as a clinical supervisor for their post, you are able to complete the MCR form directly on to the trainee's ePortfolio.

#### **Step 1:**

You must log in using your Physician Clinical supervisor role

![](_page_3_Picture_3.jpeg)

#### **Step 2:**

Click on the Trainees menu tab

![](_page_3_Picture_6.jpeg)

#### **Step 3:**

Trainee you are linked to will appear in the list. Click on the name of the trainee you want to complete the MCR for

![](_page_3_Picture_77.jpeg)

#### **Step 4:**

When you are in the trainees ePortfolio, from the Progression tab select 'Supervisor's Report'

![](_page_3_Picture_12.jpeg)

#### **Step 5:**

Click on 'Add Supervisor's Report'

**Add Supervisor's Report** 

#### **Step 6:**

Select relevant post rotation and then click on 'create' against the Multiple Consultant Report (MCR)

![](_page_3_Picture_78.jpeg)

#### **Step 7:**

Fill in all the relevant field on the form, click the save button when finished

![](_page_4_Picture_24.jpeg)

Once you have saved this it will appear on the trainees eportfolio account.

![](_page_4_Picture_4.jpeg)

![](_page_4_Picture_6.jpeg)

![](_page_4_Picture_8.jpeg)